## การ Upload S-STAR แบบคอมพิวเตอร์ กับ รีซีฟเวอร์

1. ปิดสวิทข<sup>์</sup> Power ของ S-STAR ให<sup>้</sup>อยู่ในภาวะ .. ......<br>ปิดเครื่อง

 $\Box$ 

2. ต่อสายอัพโหลดระหว<sup>่</sup>างคอมพิวเตอร์กับ S-STAR

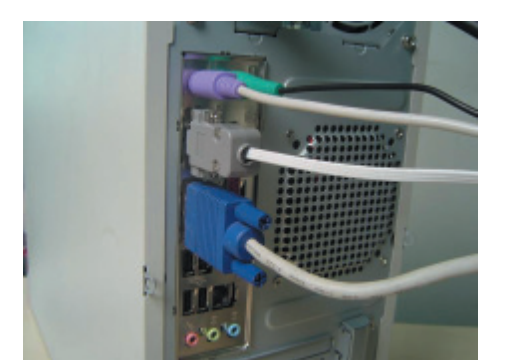

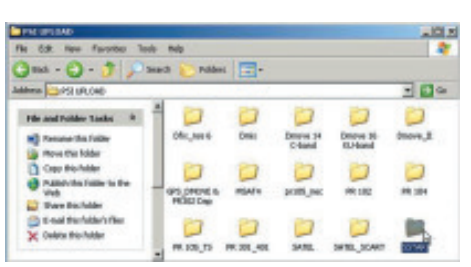

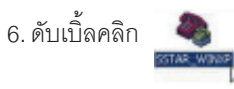

 $5.$  ดับเบิ้ลคลิก

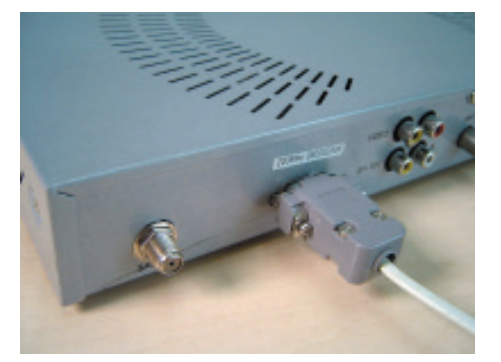

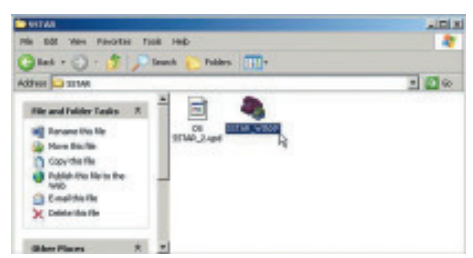

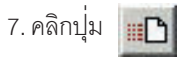

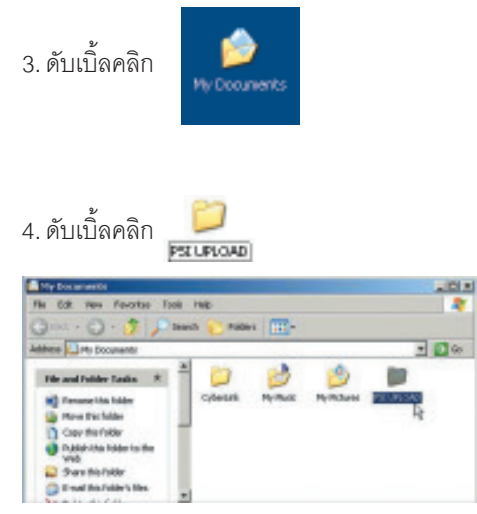

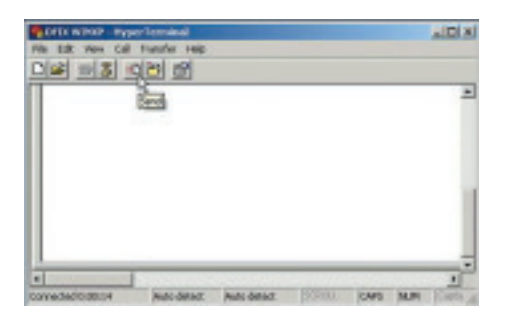

167 คัมภี่ร์ดาวเทียม

## 8. คลิกปุ่ม  $\boxed{\mathbf{I}}$  เลือก 1K Xmodem

9. คลิกปุ่ม

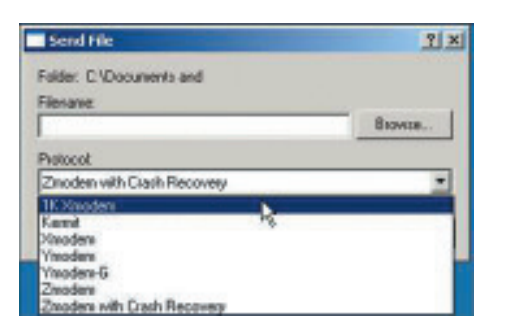

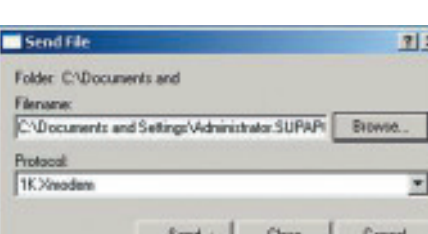

Send<sub>N</sub>

11. คลิกปุ่ม

12. เปิดสวิทข์ Power ของ S-STAR ให<sup>้</sup>อยู่ในภาวะ<br>เปิดเครื่อง ให<sup>้</sup>ลังเกตที่หน้าต<sup>่</sup>างอัพโหลด จะเริ่มเปลี่ยน<br>ข้อมูลจาก Bank [0] ไปถึง Bank [7] และไปสิ้นสุดที่ "burnning flash done, waiting user reset..."

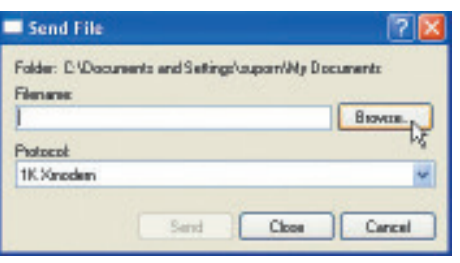

Browse...

10. คลิกไฟล<sup>์</sup> OS\_SSTAR\_2.upd แล*้*วคลิก ที่ปุ<sup>่</sup>ม Open

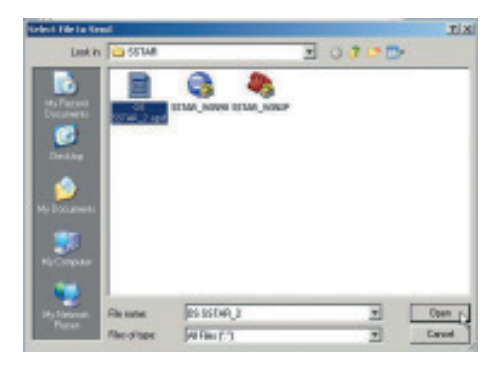

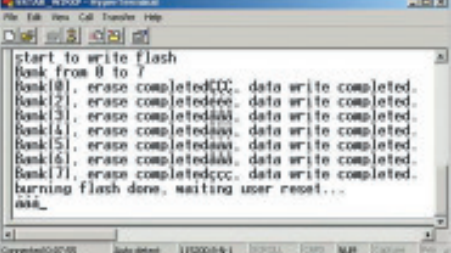

13. ปิดสวิทซ์ Power เครื่อง S-STAR และทำการเปิด<br>สวิทซ์ Power อีกครั้ง พร<sup>้</sup>อมทำการ Factory Reset โดยศึกษาวิธีการใช<sup>้</sup>จากคู่มือ S-STAR

## หมายเหตุ

การเลือกไฟล์ให<sup>้</sup>เลือกตรงกับรุ*่*นของรีซีฟเวอร<sup>์</sup> โดย ไปดาวน์โหลดได<sup>้</sup>จาก

www.psi.co.th/download.php

## ์ คัมภีร์ดาวเทียม 168